# User Guide

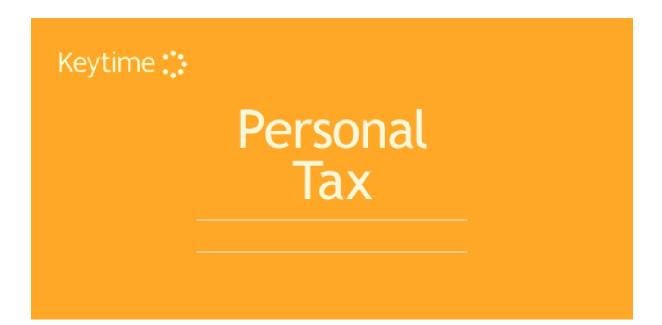

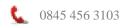

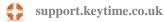

#### Contents

| Introduction                                                                                                    | 4              |
|----------------------------------------------------------------------------------------------------|----------------|
| Starting Personal Tax                                                                                                    | 4              |
| Sorting and Filtering Clients<br>Print Summary and Print Proforma Letters                                                         |                |
| Converting Returns from Previous Years<br>Storing Client Details<br>Creating a New Client<br>Adding Supplementary Forms           | 6              |
| Navigating Tax<br>Navigation Tree<br>Minor Toolbar<br>Menu Bar<br>Main Toolbar.                                                   | 8<br>8<br>9    |
| Data Entry and Data Views<br>Normal Mode<br>Rapid Data Entry Mode                                                                 | 10             |
| Using Calculators<br>Car Benefits Calculator<br>Capital Allowances<br>Adding an Asset                                             | 12<br>13       |
| Ceasing Assets and Pools                                                                                                    | 15             |
| De-Pooling Assets                                                                                                    | 16             |
| Claiming Small Pool Allowance                                                                                                    | 16             |
| Capital Gains<br>Multiple Chargeable Gains Entries                                                                                |                |
| Dividends Database<br>Updating the Return                                                                                         |                |
| Adding/Deleting Supplementary Pages and Copies<br>To Add Supplementary Pages or Copies<br>To Delete Supplementary Pages or Copies | 20             |
| Reviewing and Filing the Return<br>Computation<br>Payments on Account<br>Preview Mode<br>Viewing and Printing Reports             | 21<br>21<br>23 |
| Printing the Main Tax Return                                                                                                    | 23             |
| Forms R40, SA303 and 64-8<br>Internet Filing Management<br>Registration                                                           | 24<br>24       |
| Username/Password                                                                                                    | 25             |

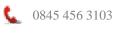

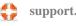

| Multiple Filing Credentials                  | 25 |
|----------------------------------------------|----|
| Checking the Return                          | 26 |
| Partnerships                                 | 29 |
| Creating Partnership Returns                 | 29 |
| Adding and Maintaining Partners              | 29 |
| Linking a Partner with Multiple SA104 Copies | 30 |
| Transferring Profit to SA104                 | 31 |
| Backing up and Restoring Data                | 32 |

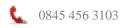

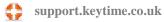

# Introduction

Personal Tax allows you to create an unlimited number of tax returns for individuals and partnerships. Returns can be created from scratch or based on the previous year's return. Personal Tax has a built in internet filing module, which installs with the software.

# **Starting Personal Tax**

Open Practice Manager and click the Tax button from the Programs group on the main toolbar; you will be presented with the following screen:

| Open Tax Return           | Ľ         | Client (     | ient Details Utils   |              |                  |
|---------------------------|-----------|--------------|----------------------|--------------|------------------|
| Name                      | Туре      | UTR          | Client Reference     | Status       | Active Client    |
| 😵 THE PARTNERSHIP         | PART      |              |                      | not started  | Active           |
| ANYONE A Mr               | IND       |              |                      | not started  | Active           |
| ANYONE B Mrs              | IND       |              |                      | not started  | Active           |
| 🔀 User Demo Mr            | IND       |              |                      | not started  | Active           |
|                           |           |              |                      |              |                  |
| Client Name: THE PARTNE   | RSHIP     |              |                      | <u>Tax Y</u> | 'ear: 2015       |
| Year Status               |           | Submitted On | Date Crea            | ted La       | ast Accessed     |
| 2015 not started          |           |              | 13/03/20             | 15 15:56: 13 | 3/03/2015 15:56: |
| Open Return               | Cre       | eate Return  | 🍐 Print Sumr         | nary         | Delete Return    |
| Select Type of Client : ( | 🗢 Individ | ual          | 🔘 Partnersh          | ip           | 💌 Both           |
| Tax Year : 2015           | 5         | ▼ (Please s) | elect from list) 🔘 🤉 | 2014 오       | ) 2015 🗢 All     |
| Sort List by Sum          | ame       |              | ▼ Ž↓ Z↓              | Search for   | Return 🔽         |
| Search for                |           |              |                      | <u>a</u>     |                  |
|                           |           |              |                      | Exit         | tTax             |

If this is the first time you have used Personal Tax this screen will contain only the demo tax return details, if you have used Personal Tax already then your clients and returns will be displayed.

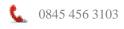

support.keytime.co.uk

#### **Sorting and Filtering Clients**

In the bottom of the Open Tax Return Screen you have several options for sorting and filtering clients:

**Filter Clients by Type**: In the Select Type of Client frame click either Individual to see SA100 clients only, Partnership to see SA800 clients only or both to see both client types.

**Filter Clients by Tax Year**: In the Select Tax Year frame click the tax year you wish to work with; clients with returns in that year are then displayed, or click All to display all clients.

**Sort Client List**: You can sort clients by clicking the drop down in the Sort List By field and selecting one of the options. You can present clients in either ascending or descending order by clicking AZ or ZA buttons.

**Search for a Client**: To search for a return first click Search for Return, in the Search for field type the client name or part thereof and click the Search button. To cancel the search results click the Cancel Search button, which appears to the right of the Search button.

**Tip**: When you first install Personal Tax you may find a welcome screen keeps appearing when you start the application, to suppress the welcome screen uncheck the Show Help on Startup option in the bottom centre of the Open Tax Return screen.

#### **Print Summary and Print Proforma Letters**

Print summary presents various print options; you can select any combination of options and produce a report. Check the Select and print Proforma option to select a range of clients and generate proforma letters:

| Print options                          |
|----------------------------------------|
| 📄 Print All                            |
| Returns that are complete              |
| Returns that have been started         |
| Returns that have not been started     |
| Returns that have been checked         |
| F Returns that have been submitted     |
| Returns that haven't been submitted    |
| Returns submitted by post              |
| Returns submitted by Internet          |
| Returns that have been printed         |
| Returns that haven't been printed      |
| Returns where the Fee has been Paid    |
| Returns where the Fee hasn't been Paid |
| Select and Print Pro-formas            |
| Print Close                            |

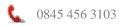

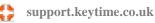

Click the Print button, select the required clients and click Print, the proformas will appear initially on screen, click the Print button on the top left. Note that each proforma consists of a letter and checklist (2 pages).

To amend the proforma letter open any tax return, click the Tools menu then Amend Proforma Letter and amend the wording, click Save and Exit.

# **Converting Returns from Previous Years**

If you have created tax returns using an earlier version of Personal Tax these returns can be automatically brought forward into this year's version of the software. You will be prompted as part of the year end process to create tax returns for all active clients, click Yes to create tax returns for the new year. If you click No you can create tax returns for the new tax year by clicking on the individual's previous year's return.

The current year return is created based on the previous year return. The original return is retained and you will see the return listed for each of the years.

#### **Maintaining Client Details**

From the Open Tax Return screen you will notice two other tabs; Client Details and Utils (we discuss utils later in the manual), click the Client Details tab; you can enter details into any enabled field, the detail in the disabled fields comes from the main tax return.

#### **Creating a New Client**

You create clients in Client Manager and add jobs to clients by selecting job types in the Jobs frame of the Practice tab in the client record. Adding an SA100 job and selecting a tax year to a client record (or an SA800 job to create a partnership return) will make the client available in the Tax module and create a tax return for the year specified.

Alternatively, you may create the client in the Tax module and either add the client or link it to an existing record in Client Manager. To create the client in the Tax module click the Create Return button in the Open Tax Return screen, the following options are presented:

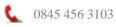

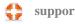

| Choose an option                                                     |                             |  |  |  |  |  |
|----------------------------------------------------------------------|-----------------------------|--|--|--|--|--|
| Select the tax yea                                                   | r for the return :          |  |  |  |  |  |
| Tax Year                                                             | 2012 👻                      |  |  |  |  |  |
| Select how you w                                                     | ant to create your return : |  |  |  |  |  |
| Create a Tax                                                         | Return (Quick option)       |  |  |  |  |  |
| <ul> <li>Launch the I</li> </ul>                                     | nterviewer (SA100 only)     |  |  |  |  |  |
| 🔿 Create a Pa                                                        | rtnership Tax Return        |  |  |  |  |  |
| Tick here to always use the selected method<br>to create your return |                             |  |  |  |  |  |
| Create 回                                                             | Exit 🔀                      |  |  |  |  |  |

First select the tax year, note that it is possible to create returns for previous and next tax years in addition to the current tax year. To create a self assessment return (SA100) click Create a Tax Return (Quick option), to create a partnership return click Create Partnership Return. The Launch Interview option is only recommended for users that are unfamiliar with tax returns, i.e. individuals that are completing their own self assessment return and is only available for years 2008 to 2012 inclusive. Click Create.

# Instructions from here onwards assume you are working with an SA100 return, for details on partnership returns please see the Partnership section.

In the Personal details tab:

- To link the client to an existing client record in Client Manager click the Link to existing client button to the right of the Client ID field. You will be presented with a list of individual and sole trader clients who don't currently have an SA100 job, double click the client record you want to link to. If you do not want to link to an existing client record, enter the client ID
- 2. Fill in the rest of the personal details.
- 3. Click Personal Details Cont. and fill in the remaining client details, please note that you cannot file a tax return without a UTR; you can create the return without it, but you will not be able to file until you have the correct client UTR.

#### **Creating Returns for Previous Tax Years**

You can create a tax return for a prior tax year based on the header information in the current year tax return. To create a return for a prior year proceed as follows:

- Open the current year return of the client you need to create the return for
- Click the File menu, select Create previous return
- Choose the tax year you need to create (the list contains missing years)

#### **Adding Supplementary Forms**

Click the Tax Return Forms tab and select the required supplementary forms and number of copies. It is possible to add/amend these pages once the return has been started, we shall cover this in a later section.

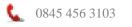

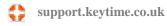

The Tax calculation summary pages are always included by default as they are required for filing by internet; do not remove these pages unless the return is to be filed on paper.

# **Navigating Tax**

#### **Navigation Tree**

The pages of the return can be found in the navigation tree down the left of the main screen:

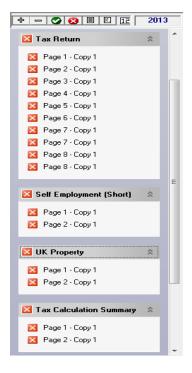

#### **Minor Toolbar**

At the top of the left hand navigation tree are seven small (or minor) icons:

| 4 - ( | 🔉 😰 🔳 🔟 🛛 🗛 Tax Year : 2015 🚽                                               |
|-------|-----------------------------------------------------------------------------|
| +     | Expands all items in the Navigation tree                                    |
| -     | Collapses all items in the Navigation tree                                  |
| Tick  | Marks selected pages of the return as complete, for your own reference only |
| x     | Marks selected pages as incomplete, for your own reference only             |
| Notes | The Notes button allows general notes to be entered                         |

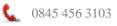

support.keytime.co.uk

- Check The Check button launches the return validation routine (checks for errors before internet filing but can be used generally to check for errors in the return)
- Tax Year You can access tax returns from previous years by clicking the dropdown button and selecting a return from the list

#### Menu Bar

The menu bar consists of the following:

**File** – Contains options for opening, creating new and deleting returns as well as storing agent details and registering the software.

Edit - Copy, cut and paste, options for deleting unwanted supplementary pages and changing the status of a return.

**View** – A selection of reports and schedules.

Rapid Data Entry – Data entry screens for tax return sections and pages as well as options for 64-8, SA303 and R40.

**Tools** – Contains tools for internet filing, amending proforma letters, options for importing data from external sources, create next year's tax return and various system configuration options.

**Help** – Software help file, HMRC notes, weblinks and updating options, licence agreement and software and system information.

#### Main Toolbar

In addition to the drop down menus there is a main tool bar, which looks like this:

| Normal Data Entry Preview | Васк | <b>⊳</b><br>Forward | Save S | tart Client | 🗭<br>Data Entry | 為<br>Print | Calculate | Q<br>Submit | X<br>Exit |  |
|---------------------------|------|---------------------|--------|-------------|-----------------|------------|-----------|-------------|-----------|--|
|---------------------------|------|---------------------|--------|-------------|-----------------|------------|-----------|-------------|-----------|--|

We will address the Normal, Data Entry and Preview Mode buttons a little later in this section.

**Back and Forward Buttons**: Move between sections and pages, using these buttons at the end of every page you will be prompted to mark that page is complete, note that this option affects only the appearance of the pages as they are listed in the navigation tree (down the left of the main screen) and has absolutely no affect on the completeness of the return; it is not necessary to mark all the pages as complete before filing your return.

**Start**: Click Start to go back to the Open Tax Return screen without closing the application completely.

**Client:** Click Client to return to the tax form details.

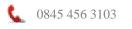

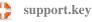

**Data Entry**: Opens the current page in data entry mode.

**Save**: Saves changes.

**Print**: Launches various options for printing the tax return.

**Calculate**: View a breakdown of the computation and total tax and NI due. You can also see an estimate of next year's computation from this screen.

**Exit**: Closes the application

### **Data Entry and Data Views**

The system has 3 separate modes for entering / reviewing data on screen:

#### Normal

Rapid Data Entry (not available in partnerships)

#### Preview

Use the icons on the toolbar in the top left hand corner of the screen to switch between these modes

#### **Normal Mode**

Normal mode is selected by default and basically offers the user an intelligent form filler mode for data entry

For some clients it may well be that this mode can simply be used for completing the entire return

Use the **Navigation Pane** on the left hand side of the screen in conjunction with the **Back** and **Forward** buttons on the toolbar to move through the tabs and pages, capturing data by entering figures and text in appropriate boxes.

#### **Rapid Data Entry Mode**

Whilst normal mode is possibly the best (and quickest) data entry method for certain clients (and specific sections of the tax return) this isn't always the case.

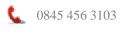

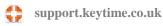

Data Entry mode provides a more comprehensive means of capturing data, especially for areas such as Employment, and Capital Gains. Data Entry allows the user to enter transactions that make up totals and to make use of certain calculators.

Click the **Data Entry** button on the main toolbar.

Note that the sections of the tax return remain visible on the left hand navigator tree, but that the individual pages are no longer displayed. The buttons on the minor toolbar are also disabled.

Click on a section in the navigation tree to launch that section in data entry mode. In this instance, we shall use employment pages to demonstrate data capture in data entry mode.

Click **Employment** in the navigation tree

The Employment Rapid Data Entry Screen is displayed:

| 3                         | Em                                                                     | nploymen | t - RDE  |                                                        | ×                              |
|---------------------------|------------------------------------------------------------------------|----------|----------|--------------------------------------------------------|--------------------------------|
| Employment Details        | Payments                                                               | ľ        | Benefits | Expenses                                               | Add                            |
| PAYE tax reference of y   | our employer (on your P45/P                                            | °60)     |          |                                                        | Delete     Delete     Vehicles |
| Your employer's name      |                                                                        |          |          |                                                        | Totals                         |
| Tick this box if you were | a company director                                                     | Γ        |          | being a director before 6<br>the date the directorship |                                |
| Tick this box if the comp | any was a close company                                                |          |          |                                                        |                                |
|                           | part-time teacher in Englanc<br>ne Repayment of Teacher's<br>nployment |          |          |                                                        | Print<br>Attach<br>Employment  |

In the above sample screen, in addition to text boxes for employers name and address etc. a series of tabs are displayed related to various aspects of employment, click on the tab heading to move between tabs.

Data is captured in some of these tabs in the form of a grid, in addition to this there are various calculators, note the Vehicles button in the right of the window, this calculates the taxable benefit of a company vehicle. These calculators can be found in other sections when working in data entry mode and are used to calculate taxable benefits and reliefs.

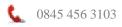

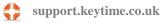

Grids are displayed as in the screen below:

| Employm | ent Details     | Payments    | Benefits |      | Expenses | 🔲 🔟 Total |
|---------|-----------------|-------------|----------|------|----------|-----------|
| Pavmen  | ts from your Em | olovment    |          |      |          | Print     |
| Date    | Туре            | Description | Gross    | Tax  | Net 🔺    | E Finisl  |
|         | Pay from this   | employr     | 25000.00 | 0.00 | 25000.00 |           |
|         | Tips and othe   | r payme     | 2000.00  | 0.00 | 2000.00  |           |
|         |                 |             |          |      |          | 📑 Add     |
|         |                 |             |          |      |          | 🛛 Delete  |
|         |                 |             |          |      |          | 🔼 Vehicl  |
|         |                 |             |          |      |          |           |
|         |                 |             |          |      | -        |           |

Use the **Add** key to add a line to the grid, and the **Delete** key to remove a line and its data.

In some fields, for example the Type field in the screen above, you will find a drop down menu, which enables you to select a relevant item to add to the grid. Other fields, such as the Description and Date fields in the screen above are text fields (not all text fields in data entry mode are necessary for the completion of the tax return, but may be used for your own reference).

Note the **Copy Number** field in the bottom right hand corner of the screen. This is used where there are multiple supplementary pages, in this example, more than one employment. Click the back and forward arrows either side of the copy number to move between copies.

# **Using Calculators**

Calculators are available when working in data entry mode, you will find various calculators in their relevant sections of the return, for example, car benefit in the employment pages and capital allowances in the self-employment pages.

#### **Car Benefits Calculator**

Car benefits are entered using the car benefits calculator only when working in data entry mode. Click the **Vehicles** button in the Employment section and proceed as follows:

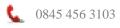

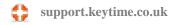

| nicle make and model                                                                              |                                                                |                      | ^ | 🖸 🖸 Add   |
|---------------------------------------------------------------------------------------------------|----------------------------------------------------------------|----------------------|---|-----------|
| IW 3 series                                                                                       |                                                                |                      |   | <u> </u>  |
|                                                                                                   |                                                                |                      |   | 🛛 Dele    |
| Vehicle Details                                                                                   | Other Details                                                  | Calculation          |   | 📃 Reti    |
| Please enter the vehicle make a<br>(Please enter this information into                            |                                                                | ·                    |   | 🛅 Tot     |
| Tick here if the vehicle is classe                                                                | d as a van                                                     |                      |   |           |
| Select when the car was register                                                                  | ed                                                             | During or after 2006 | • | 🖪 Fini    |
| Please enter the Engine size in c                                                                 | c                                                              | 1995                 |   |           |
| Enter CO2 emission figure (Only<br>CO2 emission figure)(Click butto<br>calculating CO2 emissions) | if your car has an approved<br>n to be directed to website for | 185                  |   |           |
| Please select the type of fuel                                                                    | All other cars (A)                                             |                      | • |           |
| Vehicle List Price of car and acc                                                                 | essories                                                       | £24,000.00           |   | 🖪 Prir    |
| Accessories added after the car                                                                   | was made available                                             | £0.00                |   | Atta      |
| Tick the box if the engine is a rot                                                               | ary engine                                                     |                      |   | - Employn |

Enter the vehicle make and model in the field at the top of the screen. Work through the items on screen entering and selecting data, note there are two tabs. There is a link to an emissions website if you do not know the CO2 emissions for the vehicle.

If there is more than one vehicle in *this* employment, click the Add button in the panel to the right of the window and a second line will appear onto which details of the second vehicle can be entered. Where there are other vehicles that relate to other employments you must move to a second supplementary page and use the car benefit calculator there. This procedure is repeated for third and subsequent vehicles.

Click the Totals button to view a summary of the information entered. Click the **Return** button to go back to the Employment Rapid Data Entry Screen.

#### **Capital Allowances**

The capital allowances calculator can be accessed from the Self Employment data entry screen and from page 2 (short pages) or page 3 (full pages) on the Self Employment pages.

In Data Entry mode, click **Self Employment** on the navigation tree, click the Capital Allowances tab and click the Capital Allowances button. In Normal mode, click **Self Employment** on the navigation tree, click page 2 (short pages) or page 3 (full pages), click the Capital Allowances button, the following screen is presented:

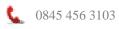

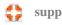

|                            |                | Tax 2013 Capital Allowa                                                                                      | nces RDE                                           | Ξ                                                     |                                 |
|----------------------------|----------------|----------------------------------------------------------------------------------------------------|----------------------------------------------------|-------------------------------------------------------|---------------------------------|
| - Currently Selected Asset |                | AIA Summary<br>AIA Limit Availa<br>83,561.64                                                                 |                                                    | imit Used AIA Remaining 83,561.64                     | AIA Summary                     |
|                            |                | Plant & Machinery (Ma                                                                                        | in Pool)                                           |                                                       |                                 |
|                            |                |                                                                                                    |                                                    |                                                       |                                 |
|                            |                |                                                                                                    |                                                    |                                                       |                                 |
|                            |                |                                                                                                    |                                                    |                                                       |                                 |
|                            |                | Net Allowance = £                                                                                            | 0.00                                               |                                                       |                                 |
| Plant & Machinery (        | Main Pool)     |                                                                                                    |                                                    |                                                       |                                 |
| WDV Bt. Fwd :              | £0.00          | Annual Investment Allowance                                                                                  |                                                    |                                                       |                                 |
| Additions :                | £0.00<br>£0.00 | Claim AIA on<br>Rate (%)                                                                                     | £0.00<br>0.00                                      | WDA Restriction :                                     |                                 |
| Additions :<br>Disposals : |                | Rate (%)<br>(AIA for Private Use                                                                             | ٤0.00                                              | Private Use (%)                                       |                                 |
| Additions :<br>Disposals : | £0.00          | Rate (%)                                                                                                    | ٤0.00                                              |                                                       | 0.00<br>20.00                   |
| Additions :<br>Disposals : | £0.00          | Rate (%)<br>(AIA for Private Use<br>Written Down Allowance:<br>Claim WDA on :                                | £0.00<br>0.00<br>)<br>£0.00                        | Private Use (%)<br>Net Allowance/Charge :<br>Amount : | 0.00<br>20.00                   |
| Additions :<br>Disposals : | £0.00          | Rate (%)<br>(AIA for Private Use<br>Written Down Allowance:<br>Claim WDA on :<br>Rate (%)                    | 20.00<br>0.00<br>)<br>20.00<br>20.00<br>0.00       | Private Use (%)<br>Net Allowance/Charge :<br>Amount : | 0.00<br>20.00                   |
| WDV Amount :               | £0.00          | Rate (%)<br>(AIA for Private Use<br>Written Down Allowance:<br>Claim WDA on :<br>Rate (%)<br>WDA Available : | 20.00<br>0.00<br>)<br>)<br>20.00<br>20.00<br>20.00 | Private Use (%)<br>Net Allowance/Charge :<br>Amount : | 20.00<br>0.00<br>20.00<br>20.00 |

Asset pools and AIA summary are shown in the top half of the screen, as you click on a pool type capital allowance calculations are shown in the bottom half of the screen. There are also options to cease the pool, cease the company and claim small pool allowance.

#### Adding an Asset

Asset Details -Asset Details Plant & equipment 🖸 Notes Description of Asset Add Car Details Tick checkbox if the asset is a car. Then click 'Add Car' button to complete car details. Asset is a car 🛛 🕅 🔁 Add Car Asset Type Category of Asset Plant and Machinery - (Main Pool) • WDV Rate (%) 18.00 Asset Details Asset Dates You will need to enter the date acquired before the AIA Available for this asset can be calculated) Long Life Asset Г FYA at 40%  $\Box$ Date Disposed Г Date Acquired 02/01/2013 🔷 🗸 🔹 DD/MM/1111 Г 100% Allowance Details AIA Details 0.00 WDV Brought Fwd (For Full AP) (For This Period) 80.000.00 Additions 83,561.64 83,561.64 AIA Available\*\* **R** 0.00 Disposals 0.00 0.00 AIA Used Private Use (%) 0.00 AIA Remaining 83,561.64 83,561.64 Restriction Amount 0.00 80,000.00 Amount of AIA Allocated to this asset (this figure is not included in the AIA Used) Short Life Assets AIA Summary Period asset has been de-pooled Ceased Assets Pool Ceased Asset Ceased Company Ceased 

> riod may differ fro / using the Date A

To add an asset to a pool, click Add, the following screen is presented:

• Enter a description for the asset.

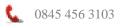

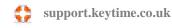

🔀 Close

• If the asset is a car, click the Add Car button:

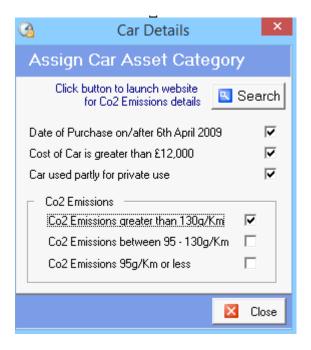

- To assign the car to the correct pool and work out the correct allowance based on CO2 emissions tick the appropriate boxes.
- Click Close when you are finished to return to the main screen, the car details will be added to the appropriate pool; you will see that the pool type may have changed and that it is disabled.
- Enter the date acquired in the asset date.
- In the Details frame enter the relevant information about this asset.
- Some of the asset details won't be available in all the pools, tick the asset details as appropriate.
- To make best use of AIA, you can apply the allowance to particular asset additions; enter the AIA value if appropriate.
- You can obtain an AIA summary by clicking and AIA Summary button, this shows the asset description, the pool, the WDV rate and the AIA value.
- Once you have finished entering the asset details, click Save and Close to return to the main screen.
- Back in the main screen, you will see that each pool in use becomes visible in a tab on the screen, click on an asset to see the allowance details for the pool in the frame below.
- You can amend the allowance claimed by amending the WDA used, click the box to amend WDA used, enter the amount you wish to claim and click the Calculate button to the right of the field to apply the change.
- Double click any of the individual assets to return to the asset details.

#### **Ceasing Assets and Pools**

- To cease an asset locate the asset in its pool and double click it.
- Click the Cease Asset box in the bottom right of the screen.
- To cease a pool, click any asset in the required pool and click Set pool to ceased in the bottom right of the screen.
- If the company has ceased, click Company has ceased; this will cease all pools.

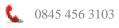

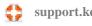

#### **De-Pooling Assets**

You may treat an already pooled asset (other than a car) as a short life asset (make a de-pooling election). The asset can be transferred to the short life pool where it will be treated as an individual asset. The system will also count the number of chargeable periods the asset has been in the short life pool.

To de-pool an asset, proceed as follows:

- If you have the asset already in another pool, you can transfer it to the short life pool. Locate the asset and double click it to open the asset details, change the asset category (pool).
- The system will flag the asset as short life and assign a chargeable period of 1, this being the first chargeable period the asset has been in this pool. At year end, the asset will be brought forward and the chargeable period incremented to 2 and so on. The chargeable period can be amended.
- If you are adding an asset and electing to de-pool, add the asset to the short life pool and the system will automatically flag it as short life and assign a chargeable period of 1.
- To re-pool an asset, locate the asset in the short life pool and click re-pool asset, this will transfer the asset back to the general pool.

#### **Claiming Small Pool Allowance**

Where the balance on the main or special rate pool before calculating WDA is £1000 or less the balance may be claimed as the WDA. To claim small pool allowance, first click an asset in the pool, in the main screen click the Claim Small Pool Allowance box, this will write off the balance in that pool.

When you have finished entering capital allowances click the Close button and take the option to send the results to the return.

#### **Capital Gains**

Click **Capital Gains Summary** from the navigation tree, the following screen is displayed:

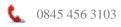

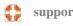

| 3                   |           |               | Capital                           | Gains Sun      | nmary - RDE                          |                    |   |   | ×                |
|---------------------|-----------|---------------|-----------------------------------|----------------|--------------------------------------|--------------------|---|---|------------------|
| Description         |           |               | Type of Disposal<br>Quoted Shares | Date Acqui     | ired Date Disposed                   | Estimate/Valuation |   | ٩ | Add              |
|                     |           |               |                                   |                |                                      |                    |   | × | Delete           |
|                     |           |               |                                   |                |                                      |                    | ~ |   |                  |
| Í                   | Details   |               | Losses/Entre                      | epreneurs' F   | Relief                               |                    |   |   |                  |
| Acquisition         | Cost of / | Acquisition   | 0.00                              |                | Incidental Acquisitic<br>Expenditure | on 0.00            |   | L | Totals<br>Finish |
| Disposal            | Dispose   | al proceeds   | 0.00                              |                | Disposal Costs                       | 0.00               |   | - |                  |
| Enhanceme           | nts       |               |                                   |                |                                      |                    |   |   |                  |
|                     | Charge    | able Gains/Io | oss before enhanc                 | ements         | 0.00                                 |                    |   |   |                  |
|                     | Did you   | incur any co  | sts of enhanceme                  | nt? 🗖          | 0.00                                 | Amount             |   |   |                  |
|                     | Chargea   | able Gains At | fter Enhancements                 | ;              |                                      | 0.00               |   |   |                  |
| Reliefs             | Are you   | Claiming any  | /Reliefs/elections                | ?              |                                      |                    |   |   |                  |
|                     |           |               |                                   |                |                                      | Amount<br>0.00     |   |   |                  |
| Chargeable<br>Gains | Charges   | able Gains at | fter reliefs but befo             | re losses      |                                      | 0.00               | • |   |                  |
| Additional D        | )etails   |               | Earlie                            | er Years Lo:   | sses Brought Forward                 | 1: 0.00            |   |   | Print            |
| Entrepreneurs       | s' Relief |               | Entrepreneurs                     | ' Relief clair | ned in previous years                | s: 0.00            |   |   | Attach           |

- Enter the description of the gain in the description field and select the **type** of disposal from the drop down menu, enter the date of acquisition and date of disposal, cost of acquisition, incidental acquisition expenditure, disposal proceeds and disposal costs.
- To add enhancement costs, click the cost of enhancement box; an additional tab will be added to the screen, enter the enhancement(s) details and cost and click the Calculator button to refresh the total cost of enhancements. This figure is returned to the cost of enhancements field in the Details tab.
- To claim reliefs/elections click the claiming reliefs/elections box and enter the relief description and amount.
- Click the Losses/Entrepreneurs' Relief tab to specify the type of asset (business/non business asset or mixed use), claim losses and entrepreneurs' relief. Click the Entrepreneurs' Relief button (bottom left) to view a breakdown of entrepreneurs' relief.
- Click the **Additional Details** button (bottom left) to enter attributed gains and general text information for the pages in the return.
- Click the **Add** button to insert details of further disposals as applicable.
- To delete a disposal entry, click the entry in the list of disposals and click the **Delete** button.
- The generate R40 (CG) click the R40 button, click Refresh to bring details from the return to the R40. Click through the tabs, or click the Next button to review or enter details for the R40. Click Print to print the R40 report, click Finish to commit any changes and return to the main Capital Gains screen.
- Click the **Totals** button to view a computation summary, click **Return** to move back to the rapid data entry screen.
- Click **Print** to print the Capital Gains report
- Click **Attach** to add the capital gains report to the list of attachments to be filed with the tax return.
- Click **Finish** once all applicable disposals have been entered to return the details to the pages in the tax return.

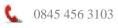

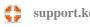

#### **Multiple Chargeable Gains Entries**

Multiple chargeable gains are located on page one of the Additional Information pages, also in the Life Insurance Gains tab when working in data entry mode. Click this section of the tax return; click Multiple Gains, the following screen is displayed:

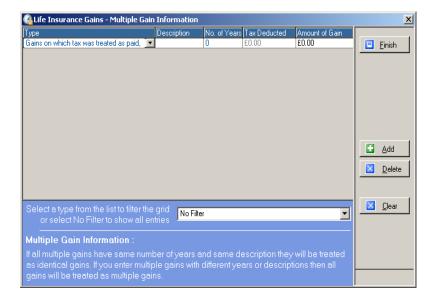

Click **Add** to enter multiple lines to the grid and capture multiple entries. Select the type of gain from the drop down list, enter details. Click Add to add further lines to the grid.

Click **Finish** to populate boxes 4 – 10 of the Additional information pages.

#### **Dividends Database**

Personal Tax incorporates a dividend database. The database contains FTSE 100 and 250 UK shares from the 2014/15 tax year and can be found in page 3 of the main tax return and in page 1 of the Additional Information pages. Click the Dividends button, the following screen is presented:

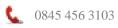

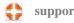

| 3                                | Divide                                                                                                    | ends                |           |                       |         | ×             |  |
|----------------------------------|----------------------------------------------------------------------------------------------------|---------------------|-----------|-----------------------|---------|---------------|--|
| Dividends from UK companies      | <b>Dividends from UK companies</b> Before attempting to use the information provided in this database, it is recommended that you check the entries, if possible against dividend vouchers, to ensure accuracy. |                     |           |                       |         |               |  |
| Company Name : Admiral Group PLC |                                                                                                    |                     |           |                       |         | Select Share  |  |
| Dividend Company Details (2015)  |                                                                                                    |                     |           | Group PLC<br>), 0.1p) | :       |               |  |
| Company Name Net Amo             | ount 🔨                                                                                                    | Date                | Value (p) | Gross                 | Holding | NetAmount     |  |
| 3i Group PLC                     | £0.00 1                                                                                                    | 30/05/2014          | 50.6      |                       |         | £0.00         |  |
| Admiral Group PLC                | £0.00 2                                                                                                    | 10/10/2014          | 49.4      |                       |         | £0.00         |  |
|                                  | 3                                                                                                    |                     |           |                       |         |               |  |
|                                  | 4                                                                                                    |                     |           |                       |         |               |  |
|                                  |                                                                                                    |                     |           |                       |         |               |  |
|                                  |                                                                                                    |                     |           |                       |         |               |  |
|                                  |                                                                                                    |                     |           |                       |         |               |  |
|                                  | 9                                                                                                    |                     |           |                       |         |               |  |
|                                  | 10                                                                                                    |                     |           |                       |         |               |  |
|                                  | 11                                                                                                    |                     |           |                       |         |               |  |
|                                  | ▼ 12                                                                                                    |                     |           |                       |         |               |  |
|                                  | et Amount :                                                                                                    |                     |           |                       |         | Total : £0.00 |  |
| £0.00 £0.00 £                    | 0.00                                                                                                    | 009 2010            | 2011 2    | 012                   | 2013 2  | 014 2015      |  |
|                                  |                                                                                                    |                     |           |                       |         |               |  |
|                                  | (2015) Holding Details Be                                                                                                    | low For : Admiral G |           |                       |         |               |  |
| Holding 1                        |                                                                                                    |                     | Ho        | lding 2               |         |               |  |
|                                  | 0                                                                                                    |                     |           |                       |         |               |  |
|                                  | Click button if the<br>held throughout                                                                                                    |                     |           | ar 🛛 🔀                | Cancel  | 🖪 Save        |  |
| Refresh                          | Show entries conta<br>invalid dividends d                                                                                                    |                     |           |                       | Print   | 🔀 Close       |  |

- Click Select Share and select the company.
- Enter the share holding in the Holding boxes, if the shares have been held for the • whole tax year, enter the total share holding and click Held shares for the year,
- Click Save to add the share holding to the list. •
- You can add listed companies by clicking the Select Share button and click Add:

| Add New Dividends Company |                                         |                 |         |  |  |  |  |
|---------------------------|-----------------------------------------|-----------------|---------|--|--|--|--|
| Add N                     | Add New Dividend Company Details (2015) |                 |         |  |  |  |  |
|                           | Comp                                    | any Name        |         |  |  |  |  |
| 1                         |                                         | ISIN            |         |  |  |  |  |
|                           |                                         |                 |         |  |  |  |  |
|                           | De                                      | scription       |         |  |  |  |  |
|                           |                                         |                 |         |  |  |  |  |
|                           |                                         | ent Details     |         |  |  |  |  |
|                           | Date                                    | Pence Per Share | Gross   |  |  |  |  |
| 1                         | 11                                      | 0.000           |         |  |  |  |  |
| 2                         | 11                                      | 0.000           |         |  |  |  |  |
| 3                         | 11                                      | 0.000           |         |  |  |  |  |
| 4                         | 11                                      | 0.000           |         |  |  |  |  |
| 5                         | 11                                      | 0.000           |         |  |  |  |  |
| 6                         | 17                                      | 0.000           |         |  |  |  |  |
| 7                         | 11                                      | 0.000           |         |  |  |  |  |
| 8                         | 11                                      | 0.000           |         |  |  |  |  |
| 9                         | 11                                      | 0.000           |         |  |  |  |  |
| 10                        | 11                                      | 0.000           |         |  |  |  |  |
| 11                        | 11                                      | 0.000           |         |  |  |  |  |
| 12                        | 11                                      | 0.000           |         |  |  |  |  |
| •                         |                                         | 🖪 Save          | Close 🔀 |  |  |  |  |

- Enter the company name and ISIN number and a description of the share • class.
- Enter the dividend payment dates and price per share. Tick the gross box if paid gross.

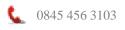

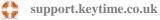

- Click Save and Close to return to the main dividend screen.
- Click Close to return the dividend to the tax return.

#### **Updating the Return**

Once you have finished capturing data to a particular section in data entry mode you must update the tax return form with the results, to do this click **Finish**. To review the results in the tax return click the Normal button on the main toolbar, you will see the results have been transferred into the relevant boxes in the return.

It is possible to enter some data in Normal mode and some data in Data Entry mode, for example, you may wish to make use of the calculators in data entry. You can move between data entry and normal at any time, however, it must be pointed out that if you have made entries in normal mode and then you move to data entry mode you will find that the entry you made in normal mode does not appear anywhere in the data entry screens. With this in mind a degree of caution is needed as it is possible to end up with a situation where you have entries in boxes in normal mode and different entries in the grids in data entry mode. To counteract this you must click the Finish button when working in data entry mode; this will overwrite any entries that have been made to the affected boxes in normal mode.

## **Adding/Deleting Supplementary Pages and Copies**

It is possible to add and remove supplementary pages once the tax return has been started, proceed as follows:

#### **To Add Supplementary Pages or Copies**

Click the Client button on the main toolbar; you will be taken back to the tax form details. Click the Tax Return Forms tab and select the supplementary form you wish to add, enter the number of copies required. If you need extra copies, just increase the number of copies of the relevant supplement. Click Finish and the pages will be added.

#### **To Delete Supplementary Pages or Copies**

Click the Edit menu, select Delete Supplement, select the supplementary page to delete then select the copy to remove.

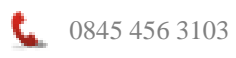

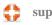

# **Reviewing and Filing the Return**

#### Computation

Once data entry is complete, click the **Calculate** button on the main toolbar

Note that there is an option by default to launch the Keytime website to search for program updates, selecting **Launch** will take you to the system where available updates can be downloaded. You can suppress this message if you wish.

An overview of the tax computation will be displayed:

|                                                           | Tax Calculation (Comprehensive)        |                   |                 |           |                                     |           |           |             |
|-----------------------------------------------------------|----------------------------------------|-------------------|-----------------|-----------|-------------------------------------|-----------|-----------|-------------|
| INC                                                       | ΟΜΕ ΤΑΧ                                | CALCUL            | ATION           |           | Tick here if you<br>2014/2015 colle |           |           | de 🔽        |
| Section 1                                                 | Section 2                              | Section 3         | Section 4       | Section 5 | Section 6                           | Section 7 | Section 8 | Section 9   |
| Income re                                                 | Income received (before tax taken off) |                   |                 |           |                                     |           |           |             |
| Employment and Directorships (PAYE) <i>minus</i> expenses |                                        |                   |                 |           |                                     |           |           | 99000.00    |
| Share Sche                                                | emes                                   |                   |                 |           |                                     |           |           | 0.00        |
| Profit from S                                             | Self-employme                          | ent (as a sole tr | ader)           |           |                                     |           |           | 0.00        |
| Profit from F                                             | Profit from Partnerships               |                   |                 |           |                                     |           |           | 0.00        |
| Profit from l                                             | Profit from UK Land and Property       |                   |                 |           |                                     |           |           | 0.00        |
| Foreign Inc                                               | ome                                    |                   |                 |           |                                     |           |           | 0.00        |
| Dividends f                                               | rom foreign co                         | mpanies           |                 |           |                                     |           |           | 0.00        |
| Trusts and                                                | Estates                                |                   |                 |           |                                     |           |           | 0.00        |
| Interest rec                                              | eived from UK                          | banks and bui     | Iding societies | 3         |                                     |           |           | 0.00        |
| Dividends f                                               | rom UK compa                           | anies (plus 10%   | % tax credits)  |           |                                     |           |           | 0.00        |
| UK pensior                                                | UK pensions and state benefits         |                   |                 |           |                                     |           |           | 0.00        |
| Gains on life insurance policies etc                      |                                        |                   |                 |           |                                     |           | 0.00      |             |
| Other income                                              |                                        |                   |                 |           |                                     |           | 0.00      |             |
| Total inco                                                | Total income received C3.21 99000.00   |                   |                 |           |                                     |           |           |             |
| 🛛 Exi                                                     | t                                      |                   | 🗧 Back          | Nex       |                                     |           | Summary   | Full Report |

Click **Back** and **Next** to move between the tabs. Click the **Preview** button to view the SA302 (which can also be printed from this screen).

In Section 9 you will find **Payments on Account** and also an option to estimate tax due for the next year.

#### **Payments on Account**

Tax 2015 features payment on account history and a calculation for the current year based on the previous year's liability. You can access Payments on Account by clicking the button on page 1 of the tax calculation summary, or in section 9 of the income tax calculation (click Calculate on the main toolbar). The following screen is presented:

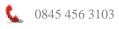

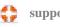

support.keytime.co.uk

| Payments on Account   ×                                                   |                          |                 |                     |                      |                      |                          |                      |                          |             |   |
|---------------------------------------------------------------------------|--------------------------|-----------------|---------------------|----------------------|----------------------|--------------------------|----------------------|--------------------------|-------------|---|
| Pa                                                                        | yment or                 | n Account       | History             | /                    |                      |                          | Click                | to display previ         | ous History |   |
| Tax Year                                                                  | Total Tax/NI<br>for year | PAYE Code       | 31 Jan<br>(POA Due) | 31 Jan<br>(POA Paid) | 31 July<br>(POA Due) | 31 July<br>(POA Paid)    | Balancing<br>Payment | Refunds<br>(adjustments) | Override    | ^ |
| 2014-15                                                                   | £1,433.00                |                 | £0.00               | £0.00                | £0.00                | £0.0                     | 0 20.00              | 20.00                    |             |   |
| 2015-16                                                                   | £0.00                    | £0.00           | 20.00               | ٤0.00                | ٤0.00                | £0.0                     | 0.00                 | 20.00                    |             |   |
|                                                                           |                          |                 |                     |                      |                      |                          |                      |                          |             |   |
|                                                                           |                          |                 |                     |                      |                      |                          |                      |                          |             |   |
| Deumon                                                                    | Cohodulo for             | 2014-15         |                     | or                   |                      |                          |                      |                          |             |   |
| Payment Schedule for 2014-15 🗾 Tax Year (Payments Due)                    |                          |                 |                     |                      |                      |                          |                      |                          |             |   |
|                                                                           |                          | Balancing Pay   | yment for 20        | 014-2015             |                      | £0.00                    | (Due January 3       | 1 2016)                  |             |   |
| Payment                                                                   | s on Account             | Due for 2015-16 | 6:                  |                      |                      |                          |                      |                          |             |   |
|                                                                           |                          | First Payment   | on Accoun           | t                    |                      | £0.00                    | (Due January 3       | 1 2016)                  |             |   |
|                                                                           |                          | Second Paym     | ent on Acc          | ount                 |                      | £0.00 (Due July 31 2016) |                      |                          |             |   |
|                                                                           |                          |                 |                     |                      |                      |                          | (                    | ,                        |             |   |
| Total Pag                                                                 | yment due Ja             | nuary 31 2016 : |                     |                      |                      |                          |                      |                          |             |   |
|                                                                           |                          | 2014-15 Balan   | icing Paym          | ent                  |                      | £0.00                    |                      |                          |             |   |
| 2015-16 First Payment on Account £0.00 _ Tick this box if a refund of the |                          |                 |                     |                      |                      |                          |                      |                          |             |   |
| <u>£0.00</u> verpayment has been received                                 |                          |                 |                     |                      |                      |                          |                      |                          |             |   |
|                                                                           |                          |                 |                     |                      |                      |                          |                      |                          |             |   |
| 🖪 P                                                                       | rint                     |                 |                     |                      |                      |                          |                      |                          | 🔀 Close     |   |
|                                                                           |                          |                 |                     |                      |                      |                          |                      |                          |             |   |

Please note that when viewing payments on account it is assumed that payments on accounts due in the previous year have been paid, whether the previous year payments have been entered or not. Based on this assumption the payments that were due last year are brought forward at year end into the payments already made box on page one of the tax calculation summary.

When first loaded the grid will display the liability and payments for the current and next tax year, to view history for previous years, click the tick box on the top right of the screen.

Below the grid, the payment schedule shows payments for the current year (tax year just passed); this can be varied by clicking the drop down and selecting a previous year.

You can record payments on account made by ticking the Override box on the end of the line, enter the payments in the 31 Jan (POA paid) and 31 July (POA paid) boxes. Unticking the override box will set the boxes back their original state.

If there is employment income in this tax return, and box 2 on page five of the main return is *not* ticked, any remaining liability less than  $\pm$ 3000 will appear in the PAYE code field.

Any claim to reduce payments on account, entered directly into box 10 on page 1 of the tax calculation summary or in the SA303 wizard will replace payments due for the next year; the reduced payments will be displayed in red.

You can print a summary report by clicking the Print button on the bottom left of the screen.

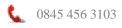

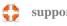

#### **Preview Mode**

Preview mode enables the actual tax return sections to be previewed on screen.

Click **Preview** in the main toolbar, and then click the appropriate page of the tax return in the navigation tree. Use the **Back** and **Forward** buttons on the main toolbar to move through the pages and supplements and review the return. Note that preview mode is for review purposes only; you cannot make changes to data in preview mode.

#### **Viewing and Printing Reports**

Various plain paper schedules and computations can be printed from the **Reports** menu, as well as the tax return itself, either with or without accompanying schedules.

#### Printing the Main Tax Return

Click the Print button on the main toolbar or click the Reports menu, then Tax Form, the following screen is presented:

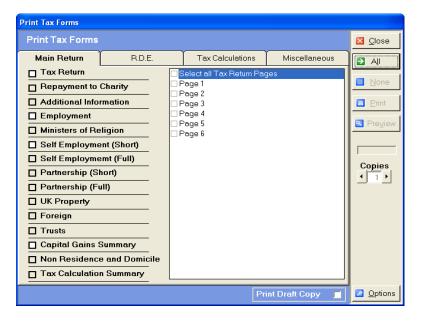

Click the required page(s) or schedule(s) then click the Preview button in the right of the window to preview the report on screen, or click the Print button to send directly to your printer.

Specific schedules can be individually previewed and printed by selecting the appropriate option with the Reports menu, for example a summary computation or self employment plain paper schedule etc.

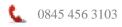

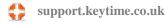

#### Forms R40, SA303 and 64-8

Forms R40, SA303 and 64-8 can be printed by clicking the **Reports** menu, then R40 or SA303.

There are **Rapid Data Entry Screens** for the R40 and SA303 within the **Tools** menu.

Additional reports and in particular tax calculations can be found by clicking the Reports menu.

#### **Internet Filing Management**

Tax has built in functionality for internet filing of returns. Click Submit on the main toolbar, the following screen is presented:

| 🚱 Filing By Internet - Management Screen                     | ×                        |
|--------------------------------------------------------------|--------------------------|
| Current Selected Return<br>Return Name : Mr test sole trader | Submission Details       |
| UTR :                                                        | Password : None Set      |
| Agent Options                                                | Status                   |
| Register for Internet Filing Submission                      | Register Completed       |
| User Name / Password Details                                 | Add Details Completed    |
| Current Return Options                                       |                          |
| Print R64-8 (Agent Authorisation Details)                    | Agent Details Completed  |
| Check Return                                                 | Check Not Checked        |
| Manage Attachments for selected return                       | Attachments Completed    |
| Print Hard Copy Declaration on Submission                    |                          |
| Submit Return to HMRC (File By Internet)                     | Submit Not Yet Submitted |
| Internet Filing History Options                              | 1 Amended Beturn         |
| Internet Filing History (Selected Return)                    | History Amended Heturn   |
| Internet Filing History (All Returns)                        | History (All)            |
|                                                              | 🖉 Availability 🔣 Exit    |

Options are:

#### Registration

Before you can file tax returns you need to register for the service with the Government Gateway. There is a link to the gateway in the internet filing screen and instructions on how to register can be found on the site. If you have filed other types of returns by internet, for example, P35's, then you will need to add self-assessment returns to the list of items you are filing. If you are filing partnerships, ensure you register for this service too. Please see the Government gateway for more information and instructions.

Important Note: Registration is not instantaneous; you need to register in plenty of time before the filing deadline.

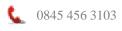

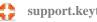

Click Add Details to enter your user ID and password. Click I am an Agent if you are filing on behalf of someone else.

Click Agent Details to produce a form 64-8

#### Username/Password

Store your Gateway user name and password.

#### **Multiple Filing Credentials**

You can store multiple filing credentials and save a set of credentials against each Tax client. To set up multiple filing credentials proceed as follows:

- Enable multiple filing credentials: click Tools / Multiple credentials / Enable multiple credentials
- Click Tools / Multiple credentials / Add multiple filing credentials. The following screen is presented:

| 3                         | Enter User Credentials for Submission | ×        |
|---------------------------|---------------------------------------|----------|
| - Select Agent/Office Det | ails :<br>ame : Long Lane Office      | 🖬 Add    |
| USEND - K35076, N         |                                       | 🛛 Delete |
| Filing Credential Detail  |                                       |          |
| Agent/Office Name :       | Long Lane Office *                    | 🖸 Edit   |
| Description 1 :           |                                       |          |
| Description 2 :           |                                       | Cancel   |
|                           |                                       | 🖪 Save   |
| Filing Credential E       | Details :                             |          |
| Submit as an Agent        |                                       |          |
| Submission Type :         | 🗸 SA100 🗌 SA800 🔹                     |          |
| User ID :                 | K39876 *                              |          |
| Password                  | *******                               |          |
|                           |                                       | Continue |

- Click Add, enter the name in the agent/office name field
- If you are submitting as an agent tick the Submit as an agent box
- Tick the types of submission your credentials cover (SA100, SA800 or both)
- Enter the user ID and password
- Click Save

To apply credentials to a client record:

- Click Submit on the main toolbar
- In the Internet filing management screen click the Add details button
- Click the dropdown button and select the set of credentials you wish to use for this return, click Select:

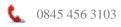

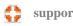

| <del>@</del> | Internet Filing                                                                                                    |
|--------------|----------------------------------------------------------------------------------------------------|
| Ke           | ytime Tax 2014 Internet Filing                                                                                                    |
|              | Step -2         Once you have received your User ID and Password from HMRC please enter them below:         Select from the list of available filing credentials                                   |
|              | User ID : K39876, Name : Long Lane Office                                                                                                    |
|              | Agent: Viser ID: K39876 Password:                                                                                                    |
|              | he User ID and Password need to be entered before you can submit your return. If you do not have a<br>Iser ID and Password, click on the 'Register' button on the Internet Filing Management form. |
|              |                                                                                                    |
|              | 3 Back                                                                                                    |

• Click Continue

#### **Checking the Return**

Click Check to check the tax return for errors prior to filing. Click Next, the following screen is displayed:

| <u>a</u>                                                                             | Check Return                                                                                        | ×                |
|--------------------------------------------------------------------------------------|----------------------------------------------------------------------------------------------------|------------------|
| Personal Tax 2015 C                                                                  | Check Return                                                                                        |                  |
| Pre-filing validation                                                                | checks                                                                                              |                  |
|                                                                                      | Process Co                                                                                          | mplete(00:00:00) |
|                                                                                      |                                                                                                    |                  |
| Tax Return Status :                                                                  | Your Tax Return failed the verification, please click the 'Details' button to view more information | 🕙 Details        |
| Number of Passes<br>Number of Errors<br>Number of Warnings<br>Total Number of Checks | 10<br>1<br>0<br>5 11                                                                                |                  |
| Current Status : 100%                                                                |                                                                                                    |                  |
| 🔀 Exit                                                                               | Back Dext                                                                                           | Continue         |

You can see from the example above that there are a number of errors and warnings. Errors must be resolved before attempting to file, notice that the Next button is disabled at this stage and will not be enabled until the errors are resolved. To see the error details click the Details button, the screen looks like this:

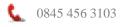

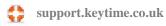

| <b>a</b>                                                                                                    | Check Return                                                                     |            |                                |        |                            |  |
|----------------------------------------------------------------------------------------------------|----------------------------------------------------------------------------------|------------|--------------------------------|--------|----------------------------|--|
| Personal T                                                                                                    | ax 2015 Check Re                                                                 | turn       |                                |        |                            |  |
| Validation                                                                                                    | Information / Resu                                                               | ılts       |                                |        |                            |  |
| Box Number<br>Box 1                                                                                                    | Page<br>UK Property Page                                                         |            | Description<br>k Supplementary | /Pages | Status  Fail               |  |
|                                                                                                    |                                                                                  |            |                                |        | ¥                          |  |
| Double-click an                                                                                                    | ling Drill-down Featur<br>item on the list above to<br>ab on the corresponding t | drill-down | choose wh                      |        | ⊇ Pass<br>✔ Warn<br>✔ Fail |  |
| Detailed Error Report         Click Print button to view a report containing detailed         information on pass/warning/error messages         Image: Second Second |                                                                                  |            |                                |        |                            |  |
|                                                                                                    |                                                                                  | e Back     | Next                           |        | 🔽 Continue                 |  |

You can filter the results by clicking Pass, Warn or Fail or any combination of those in the bottom right. To resolve errors, double click the error to drill down into the relevant section of the return. Click Print to produce a report listing the errors, which also gives further details of the problem and is useful where there are a number of errors. Click Return to go back to the main validation screen.

#### **Attachments**

Click the Attachments button to manage attachments to the return. The following screen is presented:

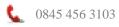

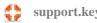

| 3 |                                                                                                    | Manage Attachmer                                                      | nts  |          |           | ×  |  |  |
|---|----------------------------------------------------------------------------------------------------|-----------------------------------------------------------------------|------|----------|-----------|----|--|--|
|   | 1. Location of Attachments:<br>A folder has been created for the attachments in the following location:<br>J:\Development\andrew\Keytime Data\Tax\ATTACHMENTS\2015\THEPARTNERSHIP-() |                                                                       |      |          |           |    |  |  |
|   | C 2. Select an Attachment:                                                                                                    |                                                                       |      |          |           |    |  |  |
|   | Selected File:                                                                                                    |                                                                       |      |          |           |    |  |  |
|   |                                                                                                    |                                                                       |      | E        | I Preview |    |  |  |
|   | Attachment Name:                                                                                                    |                                                                       |      |          |           |    |  |  |
|   | File Size:                                                                                                    |                                                                       |      | 6        | 🗄 Attach  |    |  |  |
|   |                                                                                                    | e names of the PDF files selected<br>details or preview the attachmen |      |          |           |    |  |  |
|   | File Name                                                                                                    | Description                                                           | Size | Location |           |    |  |  |
|   |                                                                                                    |                                                                       |      |          |           |    |  |  |
|   | Total File Size :     0.00K     Total Attachments :     0       File Size Remaining:     5000.00K     Remaining Attachments :     20                                                 |                                                                       |      |          |           |    |  |  |
| Z | <u>O</u> ptions                                                                                                    |                                                                       |      |          | 🛃 Continu | ie |  |  |

A file is created within the Tax folder. To attach a file, click the browse button to the right of the Selected File field, navigate to the file location and click Open. The path and file name will appear in the Attachment frame. Click Attach and the file will appear in the Added Attachments frame. To preview the file, double click it. Click Exit to return to the main Internet Filing Management screen.

#### Printing the Declaration and Submitting the Return

Once you have resolved any errors you will be able to proceed to filing, to print a hard copy declaration click the Print HC Declaration button. To submit the return, click the Submit button. Tax will attempt to contact the gateway and submit the return; you will see the progress on screen as this happens.

Once you start to submit returns a log of submissions and their results will start to build up. To access the history click the History button in the Internet Filing History Options frame, or click the History (All) to see a history of all tax returns.

Check the various options in the Status frame to record the various stages of filing completeness.

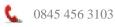

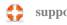

# **Partnerships**

So far we have looked at self assessment returns; in this section we will highlight the differences between self assessment and partnership returns.

#### **Creating Partnership Returns**

When working with partnership or LLP records in Client Manager, SA800 jobs will be available to add to the client record. Adding an SA800 job will create the SA800 in the Tax module. When you open the return in the Tax module, you will be prompted for additional details about the partnership. Proceed as follows:

- The partnership name will appear in the Personal tab
- Click Personal details continued, if you entered the partnership UTR on the Client Manager record it will be present in this tab. The UTR is essential for filing and you should add it as soon as it is known. Adding the UTR in Tax will add the UTR to the Client Manager record
- Click the Supplementary pages tab; tick the supplementary pages required and add the number of copies

#### **Adding and Maintaining Partners**

The partners contained in the partnership statement (page 6 onwards) of the SA800 can be linked and profits transferred to the SA104 pages of the SA100.

Of course, an individual may be a partner in more than one partnership and as a consequence have more than one set of SA104 pages. It is important, therefore, to ascertain the correct set of SA104 pages to link to in each return.

To add partners and link to SA104 pages, you must first ensure that the SA100s of the individual partners contain the correct type (short of full) and number of SA104 supplementary pages. The SA800 with a full partnership statement can only be linked to the full SA104. Likewise, the SA800 with a short version of the partnership statement can only be linked to the short SA104. To add partners, proceed as follows:

• Click the Client button on the main toolbar in the SA800, click the Partners tab. The screen looks like this:

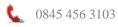

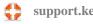

| (                                                                                                    | Client details                                                                                |
|----------------------------------------------------------------------------------------------------|-----------------------------------------------------------------------------------------------|
| Personal Details Personal Details Cont.                                                                                                    | Supplementary Pages Partners Zancel                                                           |
| Ed<br>Sa<br>Ca                                                                                                    | emove<br>ew<br>lit                                                                            |
| Total Profit Allocation : 100.000%         SA104 Linking : No SA104 Copies Available         Title       Forename         Mr       A         Address | Profit Allocation<br>50.000 (%)<br>Surname Override percentage AMES<br>Patter's Lax Beference |
| 60 Town Street<br>Oldham                                                                                                    | 1234567895                                                                                    |
| OL1 6TT                                                                                                    | Partner's National Insurance Number<br>WA1234568                                              |
| Date appointed as a partner<br>(if during 2013-14 or 2014-15)                                                                                        | Date ceased as a partner<br>(if during 2013-14 or 2014-15)                                    |
| To transfer data from this Partnership to individ<br>into the list on the left. Next click Edit/Save to<br>Partnership Profit or the Copy Num        | o change the percentage allocation of the                                                     |

- In the group headed 2015 Partners you will see all 2015 self assessment returns that have partnership pages that match the type of partnership statement (short of full). Click the partner on the right and click Add to link the individual to the partnership return.
- Tax can apportion the partner's share of profit in the return; the partner's profit share can also be seen in the partner's pages or the partnership statement. The system will handle any rounding differences to balance the partners' share by placing any difference to the first partner listed. To allocate a percentage of profit to a partner click Edit (after allocating the partner) and enter the partner's percentage share in the profit allocation field.
- You can also add a new partner, and optionally create a return for the individual by clicking New; you will be prompted to create a return for the individual, which can be completed as required.

#### Linking a Partner with Multiple SA104 Copies

An individual may be a partner in multiple partnerships. It is important, therefore, to ensure you link the partner's details to the correct copy of the SA104.

To link a partner with multiple SA104 copies:

- Click Client on the main toolbar in the SA800
- Click the Partners tab
- Click the Partner in the Selected Partners list and click Edit
- Click the dropdown button in the SA104 linking field and select the SA104 copy to link to.
- Click Save

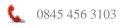

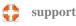

|                                                                                                    | C                                                                                                | lient details                          |                                                          |                  |
|----------------------------------------------------------------------------------------------------|--------------------------------------------------------------------------------------------------|----------------------------------------|----------------------------------------------------------|------------------|
| Personal Details F                                                                                                    | Personal Details Cont.                                                                           | Supplementary Pages                    | Partners                                                 | 🔀 <u>C</u> ancel |
| Selected Partne<br>Mr A AMES (50.000%)<br>Mrs B ANYONE (0.000%)<br>Total Profit Allocation :                                                                                          | <ul> <li>▲ Ad</li> <li>★ Re</li> <li>▲ Ne</li> <li>■ Edi</li> <li>■ Sa</li> <li>▲ Car</li> </ul> | d<br>move<br>w<br>t<br>t<br>ve<br>ncel | Partners (Full)<br>Profit Allocation                     | Einish           |
| SA104 Linking : Copy : 1 (li<br>Title Forename                                                                                                    | linked to :A1 PARTNERSH                                                                          | IIP)<br>Surname                        | ✓ 50 (%) Uverride percentage □                           |                  |
| Mrs 💌 B                                                                                                    |                                                                                                  | ANYONE                                 |                                                          |                  |
| Address<br>187 REEVY ROAD<br>BRADFORD<br>WEST YORKSHIRE<br>Date appointed as a partner<br>(if during 2013-14 or 2014-1)<br>To transfer data from this<br>into the list on the left. N | 5)<br>Partnership to individ                                                                     |                                        | nce Number<br>er<br>4-15) ////<br>or Add to put Partners |                  |

#### **Transferring Profit to SA104 Pages**

On the main tool bar at the top right of the screen there is a Transfer button, clicking this will transfer relevant data from the partnership return to the individual return.

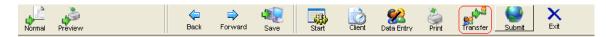

Click the Transfer button, the following screen is presented:

| Transfer Details To SA100 Return                                                                               |              |      |               |                |                |
|----------------------------------------------------------------------------------------------------|--------------|------|---------------|----------------|----------------|
| Tax 2015 Transfer to SA100 Returns                                                                             |              |      |               |                |                |
| Partner's Linking Details :                                                                                    |              |      |               |                |                |
| Order No.                                                                                                    | Partner Name | Туре | SA104<br>Copy | Percentage (%) | Override (Y/N) |
| 0                                                                                                    | Mrs B ANYONE | 104F | 1             | 50.000         | <u>N</u>       |
| 1                                                                                                    | Mr A Ames    | 104F | 1             | 50.000         | N              |
|                                                                                                    |              |      |               |                |                |
|                                                                                                    |              |      |               |                |                |
| Total: 100.000%                                                                                                |              |      |               |                |                |
| Partner Allocation Breakdown Click the Display button to view the Partner Allocation Breakdown figures Display |              |      |               |                |                |
| Check and Transfer To SA104 Pages                                                                              |              |      |               |                |                |
| Click the Check button to check the linking between the returns Click the Transfer button to transfer          |              |      |               |                |                |
| figures to the Partner's Tax Returns                                                                           |              |      |               |                |                |
| Print Brefresh Linking                                                                                         |              |      |               |                |                |

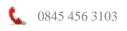

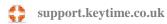

Click Transfer to transfer the profit to the SA104.

# **Backing up and Restoring Data**

To backup data, if you have Personal Tax you have two options:

- 1. Backup data by clicking the Start button on the main toolbar in Tax, click the Utils tab and click Backup/restore, follow the instructions on screen to backup (or restore) all returns, a selection or an individual return.
- 2. Backup data by closing Tax and clicking the Windows Start button on your computer, click All Programs, Keytime, Tax 2015, Utils, Backup. Click Backup (or restore), follow the instructions on screen to back up ALL returns.

If you have Tax Personal, only option 2 above is available to you.

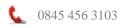

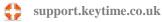